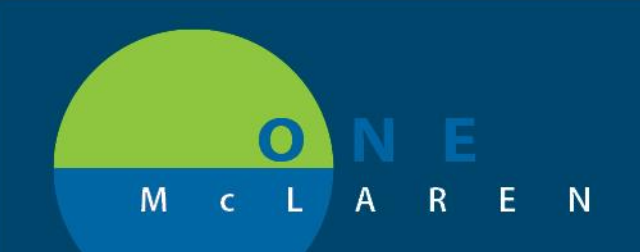

# **CERNER FLASH**

# Ambulatory - New Lab Smart Templates **Wednesday August 26, 2020**

### **New Lab Smart Templates Overview**

**Enhancement:** New Lab Smart Templates are available for providers and clinical staff to use within their auto text templates to pull in corresponding labs results.

**Positions Impacted:** All Ambulatory positions that use auto text templates.

### **New Lab Smart Templates**

The following Lab Smart Templates are available to be used within Auto Text Templates to pull in corresponding lab results. All of the smart templates will begin with the **AMB Lab** prefix.

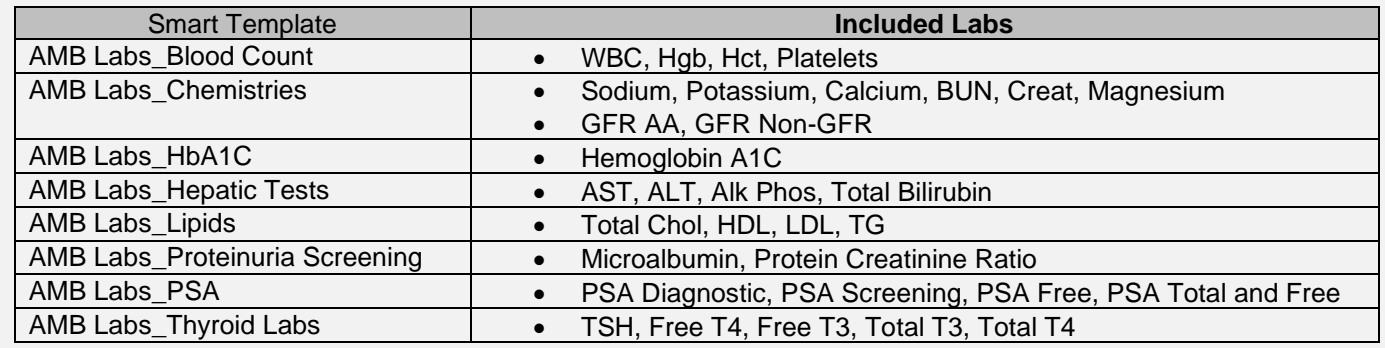

To access and begin adding the Lab smart templates, follow the steps below.

1.) In the Manage Auto Text window, place the <sup>O</sup> F Manage Auto Text cursor where the smart template needs Abbreviation Description inserted and click the **Insert**  Oishetes Diabetes Prevention **Templates/Tokens** icon.Font  $-$  Size  $\mathbb{X} \odot \mathbb{G} \left[ \star \right. \rightarrow \left. \right. \left. \right. \left. \right. \left. \mathsf{B} \right[ \left. \mathsf{I} \right] \left. \mathsf{U} \right[ \left. \mathsf{A} \cdot \left. \right. \right. \left. \mathsf{E} \right[ \mathsf{B} \right] \mathsf{B} \left. \mathsf{B} \right]$ This patient attended the Diabetes Prevention 101 education class at the following location/date: **1**<br>During this course the following topics were addressed:<br>1. Pre-diabetes and its basic pathophysiology 2. Health risks associated with pre-diabetes 3. Risks and implications of developing diabetes 4. Introduction to lifestyle changes that can delay or prevent the onset of diabetes 5. Readiness change and goals settings

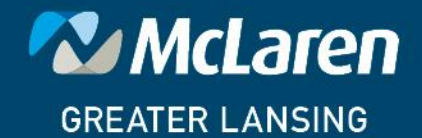

## **DOING WHAT'S BEST.**

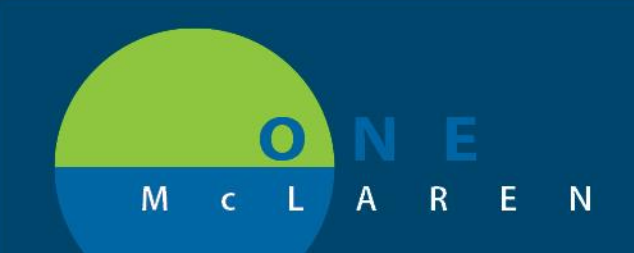

# **CERNER FLASH**

### 2.) Enter **Amb Lab** in the **Search** field and the smart templates will populate.

- a. Select the desired smart template(s).
- b. Click **Insert**.

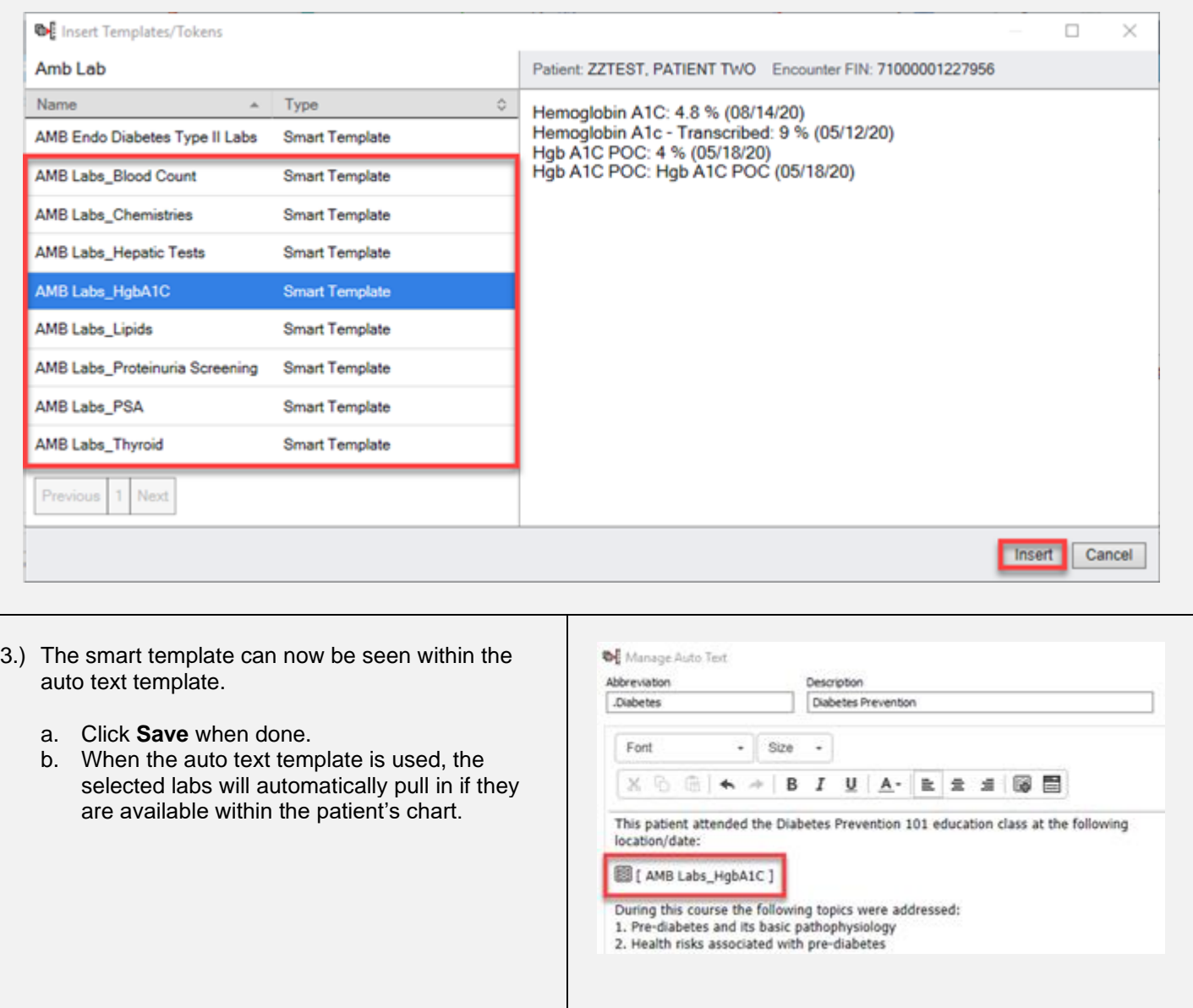

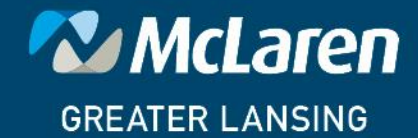

## DOING WHAT'S BEST.